# <span id="page-0-0"></span>**2. Erfassung von Funktionsträgern**

- [Allgemein](#page-0-0)
- [Erfassen](#page-0-1)
- <sup>o</sup> [Fehler](#page-1-0)
- [Filter und Sortierung](#page-2-0)

# Allgemein

Funktionsträger dürfen ausschließlich in der Gremienverwaltung gepflegt werden. Dazu wird das Gremium zur Bearbeitung geöffnet. Aus der Gremienverwaltung werden Funktionen im Kontakt und Verbandslebenslauf eingetragen und protokolliert.

Grundsätzlich kann jeder Kontakt in ein Gremium berufen werden. Für die mitgliederführende Gliederungsebene (standardmäßig Ortsgruppen) ist das auf die bei ihnen angelegten Kontakte begrenzt.

Bezirk und Landesverband können Kontakte der hierarchisch untergeordneten Gliederungen in die Bezirks- bzw. Landesverbandsgremien berufen. Voraussetzung hierfür ist die Sichtbarschaltung der Mitglieder nach oben.

Wird ein Kontakt einer OG in ein Gremium des Bezirkes oder Landesverbandes berufen, erhält die Gliederung eine Information (Events und Wiedervorlagen). Zudem wird die Bestellung in den Bereich Funktionen des Kontakts eingetragen.

Bestellung, Wiederwahl, und Abberufung werden zudem in der Historie und dem Verbandslebenslauf eingetragen.

Manuelle Einträge im Verbandslebenslauf werden nicht in die Gremienverwaltung geschrieben. Sie haben nur informativen Charakter um den Verbandslebenslauf zu vervollständigen und eignen sich vor allem zur Erfassung der Historie.

Für jedes satzungsgemäße Gremium sind die Funktionen fest definiert und wie oft eine Funktion im Gremium besetzt werden darf.

Eine Funktion wird durch eine Bestellung im Status **"Aktiv"** besetzt und mit der Abberufung durch die Erfassung des Ablaufdatums und setzen des Status auf "Beendet" wieder freigesetzt.

Dazwischen können durch Wiederwahl beliebig häufige Wiederholungen bzw. Verlängerung der Mandatszeit liegen.

#### **Hinweis**

Funktionen werden in strenger chronologischer Reihenfolge besetzt. Die erstmalige Besetzung kann später nicht durch eine noch frühere abgelöst werden.

Beim Start mit der Mitgliederverwaltung ist es ausreichend die gegenwärtigen Gremien mit den aktiven Funktionsträgern anzulegen. Eine Historie ist nicht nötig und nur eingeschränkt sinnvoll.

Im Verbandslebenslauf eines Mitgliedes können alle historischen Funktionen manuell gepflegt werden. Dadurch wird der Verbandslebenslauf vollständig und die für Ehrungen notwendigen Angaben sind vollständig.

## <span id="page-0-1"></span>Erfassen

### Grunddaten

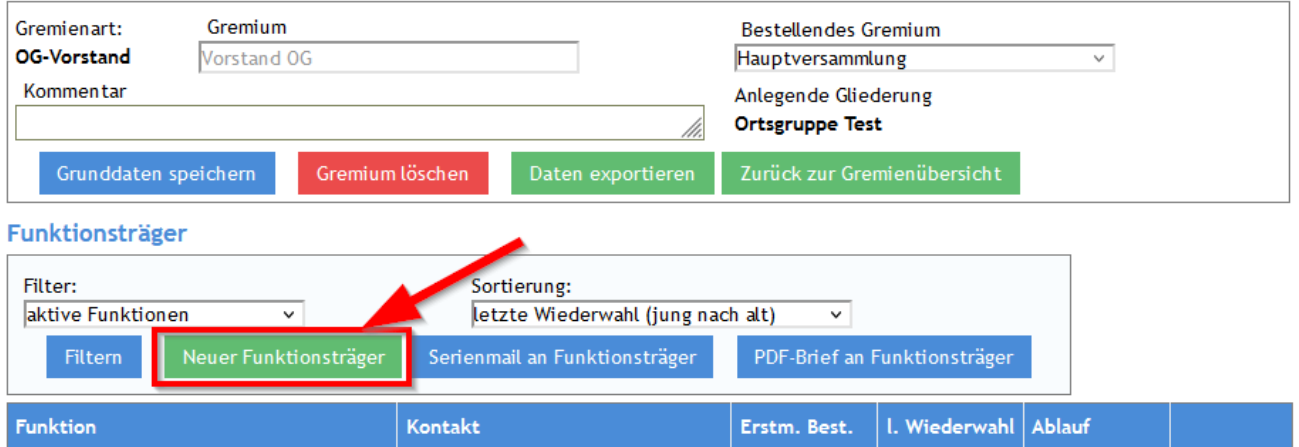

Mit dem Button **[Neuer Funktionsträger]** öffnet sich unter der Tabelle mit den Funktionen die Eingabemaske.

### **Hinweis**

Die Bearbeitungsmaske ist recht lang, (Grunddaten, Liste Funktionsträger) daher kann sie oft nicht ganz am Bildschirm angezeigt werden. Hier bitte auf die Scroll-Möglichkeit zurückgreifen. Das Funktionsträger Eingabefenster kann nicht verschoben werden.

#### **Beabeiten der Maske**

#### Eunktionetrije

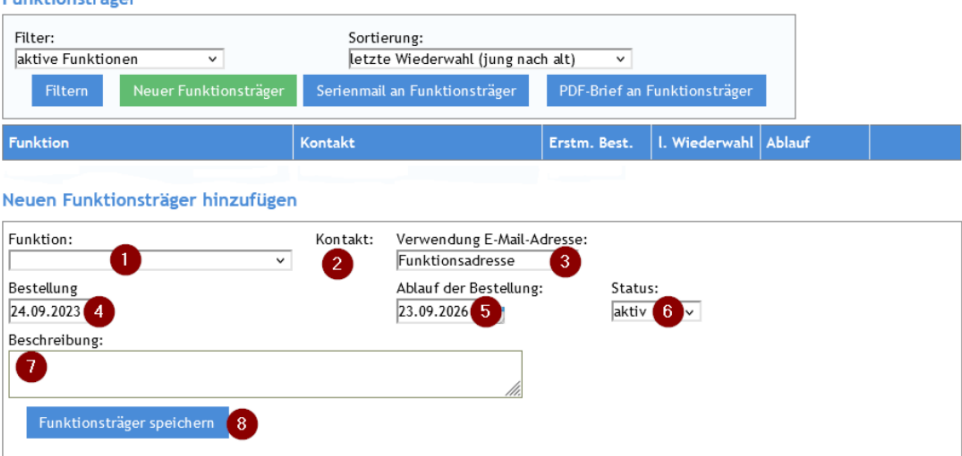

- 1. Auswahl der Funktion aus der Auswahlliste.
- 2. Auswahl des Funktionsträgers aus allen Kontakten über das Lupen Symbol. Es öffnet sich die Kontakt Suchmaske. Es stehen alle Suchmöglichkeiten und Filter zur Verfügung. Die Auswahl des Kontaktes erfolgt über das grüne Kreuz und die Kontaktsuchmaske wird automatisch geschlossen.
- 3. Festlegung der E-Mailadresse. Wir empfehlen, soweit vorhanden, die Funktionsadresse zu verwenden. Diese entspricht den DLRG-Standards, ist an die Funktion geknüpft und wird automatisch generiert. Zusätzlich steht die Privatadresse (E-Mail im Kontakt) zur Verfügung. Bestimmte Funktionen (z.B. Beisitzer oder Revisoren) haben keine eindeutige, globale Funktionsadresse. Über die individuelle E-Mailadresse kann eine lokale Funktionsadresse zugeordnet werden: z.B. ([Beisitzer.Mustermann@Musterstadt.dlrg.de](mailto:Beisitzer.Mustermann@Musterstadt.dlrg.de))
- 4. Erfassung des Bestelldatums. Das kann beliebig in der Vergangenheit liegen. Aber nicht weiter als das letzte Ende-Datum der Funktion.
- 5. Überprüfung und ggf. Korrektur des vorgeschlagenen Ablaufdatums. Dieses Datum hat nur die Funktion einer Erinnerung für den Ablauf der Wahlperiode bzw. der die nächste Regelwiederwahl. Die tatsächliche Abberufung oder Wiederwahl kann jederzeit früher oder später erfolgen. Der Filter "aktive Funktion" oder "beendete Funktion" wird ausschließlich über den Status gesteuert.
- 6. Überprüfung, dass der Status auf "Aktiv" sitzt.
- 7. Eingabe eines optionalen Kommentars. Dieser wird als Information im Verbandslebenslauf als auch in den Funktionen des Kontaktes angezeigt.
- 8. Mit dem Button **[Funktionsträger speichern]** wird der Funktionsträger gespeichert.

Nach dem Speichern wird der Funktionsträger im Gremium angezeigt. Nun kann der Dialog komplett geschlossen werden oder eine weitere Funktion besetzt werden.

Nachdem alle Funktionen besetzt wurde, kann der Dialog endgültig geschlossen werden.

### <span id="page-1-0"></span>**Fehler**

Bei der Bestellung können Fehlermeldungen hochkommen. z.B.

- wenn eine Privatadresse email ausgewählt wurde, aber keine vorhanden ist
- wenn eine Funktion mit der maximalen Anzahl der Funktionsträger bereits besetzt ist.

In diesen Fällen den Fehlermeldungen folgen und den Fehler beseitigen.

Es kann zudem sein, dass eine Liste nicht aktualisiert wird. In diesem seltenen Fall bitte die Maske schließen und neu aufrufen.

#### **Hinweis 1**

Wurde versehentlich der falsche Funktionsträger ausgewählt kann das **vor** dem Speichern noch beliebig geändert werden.

#### **Hinweis**

Die Funktionsträger dürfen **nicht** aus dem Gremium gelöscht werden oder ein anderer Kontakt ausgewählt werden! Im Hintergrund arbeiten Automatismen welche hierdurch ausgehebelt werden.

Bitte nicht das rote Kreuz verwenden, damit wird nur der Kontakt innerhalb des Gremiums gelöscht aber nicht die Besetzung beendet und im Lebenslauf des Kontaktes nicht herausgenommen.

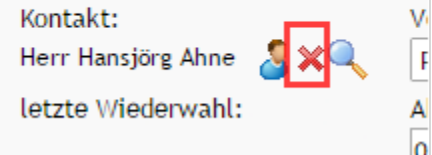

Korrekte Korrektur des falschen Funktionsträgers:

Nach dem Speichern des falschen Funktionsträgers bitte das Datum des "Ablaufs der Bestellung" eingeben und den Status auf **[Beendet]** setzen. Einen neuen Eintrag für den Funktionsträger anlegen.

# <span id="page-2-0"></span>Filter und Sortierung

Zur Verwaltung umfangreicher Gremien gibt es einen Filter, mit dem

- Alle Funktionen
- nur die Aktiven Funktionen
- nur die beendeten Funktionen

angezeigt werden können

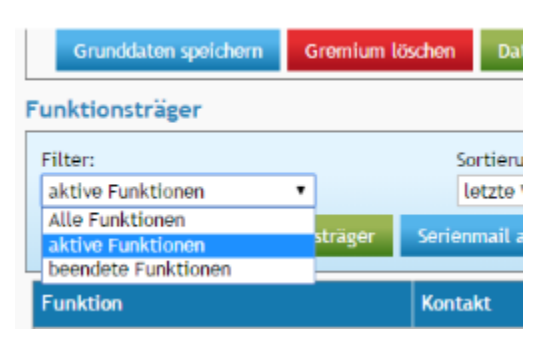

Über die Sortierung kann zudem die Anzeigereihenfolge geändert werden.

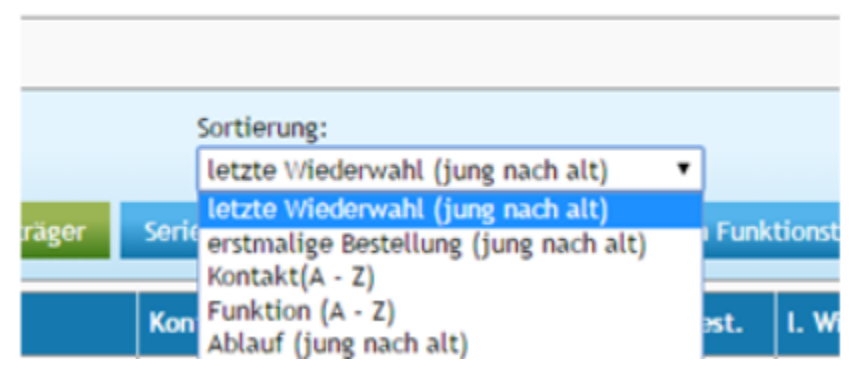

Beide Funktionen werden nach Auswahl der gewünschten Option mit dem Button **[Filteren]** ausgeführt.